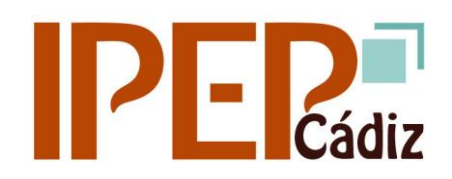

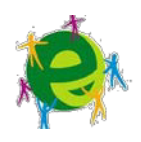

# INSTRUCCIONES PARA LA OBTENCIÓN DEL USUARIO Y LA CONTRASEÑA PASEN Y EL ACCESO A MOODLE

**TODO EL ALUMNADO** deberá acceder a la web de PASEN para activar su usuario: (le aconsejamos que lo haga desde un ordenador, aunque también puede hacerse con la aplicación iPasen para el móvil).

<https://seneca.juntadeandalucia.es/seneca/jsp/portalpasen/>

### a) **Si nunca ha accedido previamente a PASEN:**

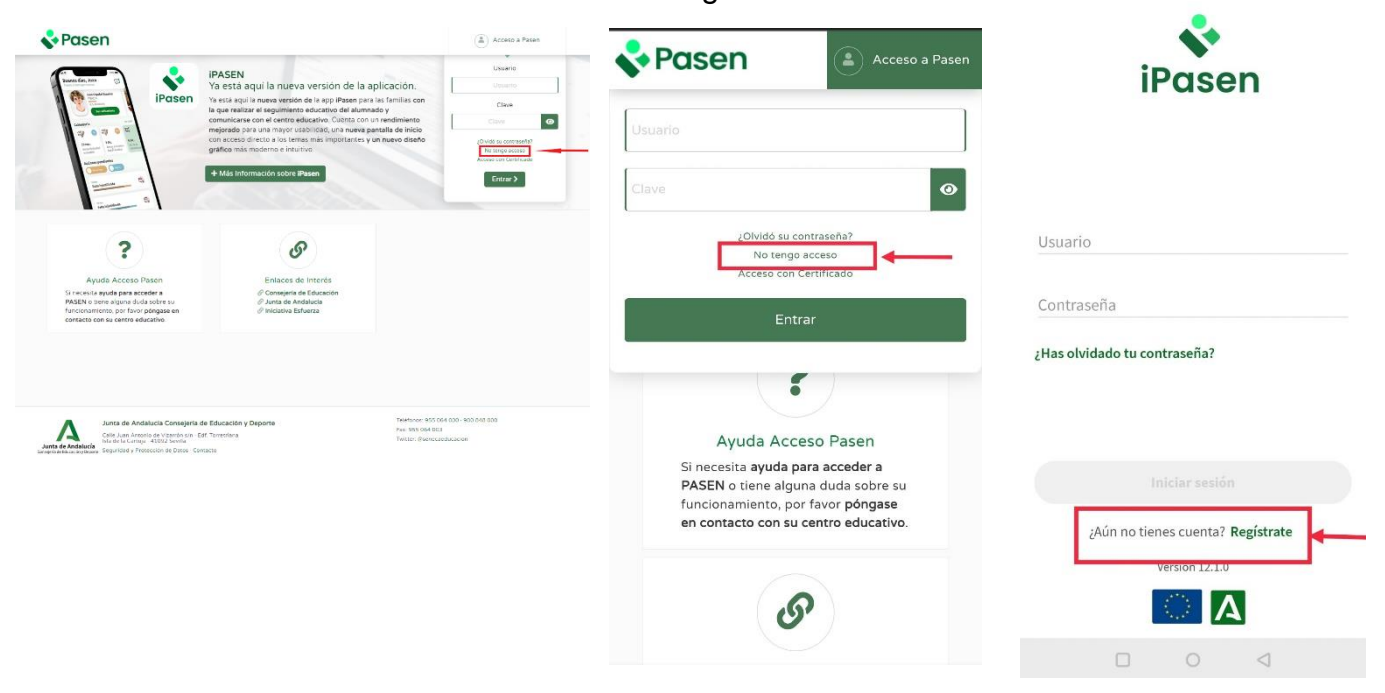

Hacer clic en el enlace llamado "No tengo acceso".

Se requerirán tres datos: El NIF, la fecha de nacimiento y un número de teléfono móvil.

#### **IMPORTANTE: el número de teléfono móvil y el correo deben coincidir con los que usted puso en su matrícula.**

Tras obtener la nueva contraseña, puede acceder en ese momento a PASEN y cambiarla por una personal que le resulte más fácil de recordar. La recibirá por SMS (no es aconsejable cambiarla).

b) **Si ya había accedido previamente a PASEN** con su usuario anterior, al hacer AUTOLOGIN el sistema activará automáticamente su usuario. Continuará con la **misma contraseña que tuviera anteriormente**.

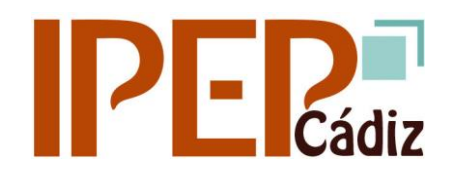

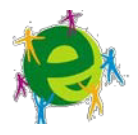

Si no recuerda la contraseña y quiere cambiarla, pinche en "Olvidó su contraseña".

## ACCESO A MOODLE

c) **Una vez que ya tengamos nuestro usuario y contraseña de Pasen o iPasen,** podremos entrar en la plataforma Moodle. Para ello vamos air a la página web del IPEP de Cádiz:

#### [www.ipepcadiz.es](http://www.ipepcadiz.es/)

Una vez en ella, dentro del cuadro "Plataformas Telemáticas", tendremos el enlace a la Moodle presencial, semipresencial y a distancia. Entraremos en la que corresponda con la modalidad de la enseñanza en que nos hayamos matriculado.

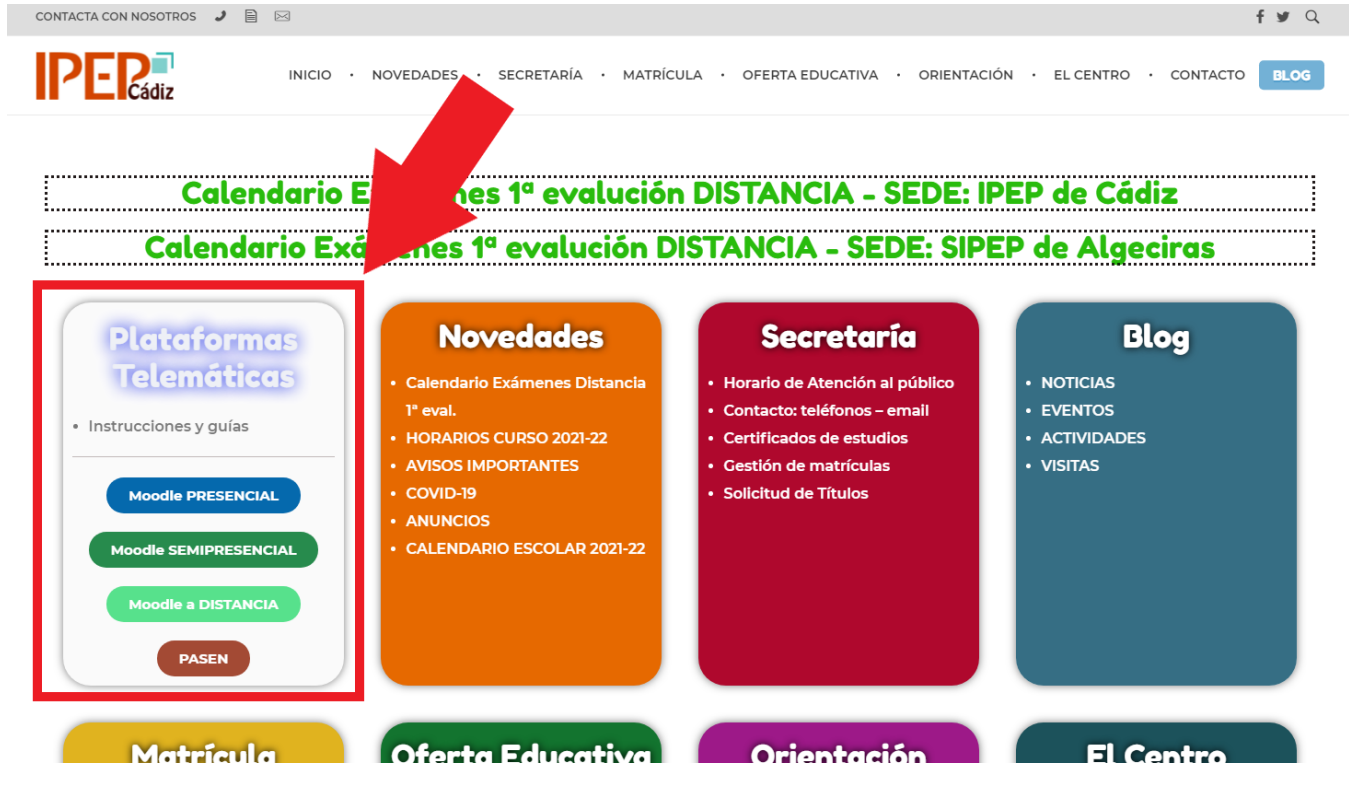

Las credenciales PASEN consisten en un nombre de usuario y contraseña, personalizados para cada alumno/-a.

Su **nombre de usuario PASEN** está relacionado con su nombre y apellidos. Nunca cambia. Se forma con la primera letra de su nombre + las 3 primeras letras de su primer apellido + las 3 primeras letras de su segundo apellido+ los 3 últimos dígitos de su DNI. Ejemplo: **M**aría **Pér**ez **Fer**nández cuyo DNI termina en 123. Su usuario será: mperfer123

Con sus credenciales PASEN (usuario y contraseña) ya podrá acceder a la plataforma.